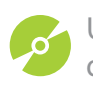

Un tutorial passo passo per ripercorrere la modellazione di un mitico oggetto di design degli anni '60: la Taccia di Achille e Piergiacomo Castiglioni

## **modellare una lampada con DCAD Vector Space** *—Francesco D'Ambrosio*

La vocazione principale di DCAD VectorSpace è sicuramente il disegno e la progettazione architettonica, ma anche nel campo del design può dire la sua come vedremo in questo tutorial. L'esercitazione nasce dal modello realizzato da Sergio Pastori, designer che utilizza quotidianamente DCAD per la sua professione. Pastori fa parte, nell'Associazione Italiana Progettisti in Architettura d'interni (AIPI), del gruppo di professionisti che utilizzano in maniera intensiva le tecniche di progettazione tridimensionale e la visualizzazione fotorealistica: è insomma un utente qualificato di DCAD e con un'ottima esperienza sul programma. Per *Applicando* si è reso disponibile

a scomporre le fasi di modellazione di un "mitico" oggetto di design. Il modello in questione è una libera e rapida interpretazione di una famosa lampada degli anni '60, la Taccia, disegnata da Achille e Piergiacomo Castiglioni per Flos. Per seguire l'esercitazione è possibile utilizzare, oltre naturalmente alla versione commerciale di DCAD, anche la versione DCAD Studente che abbiamo pubblicato nel CD-ROM di novembre (*Applicando* n. 234). Pur non riferendosi allo specifico architettonico, il tutorial mostra gli elementi fondamentali della filosofia di lavoro con DCAD VectorSpace e le modalità di interazione dell'ambiente 2D, con quello tridimensionale e di rendering.

Nelle ultime due immagini del tutorial, Pastori ci mostra un esempio di inserimento del modello all'interno di una scena più complessa: è solo un assaggio delle funzionalità di DCAD VS dedicate alla presentazione del progetto; come la tecnologia VectorRay, che permette di visualizzare la rimozione linee nascoste (con le sue varianti vettoriali) sovrapposta al rendering, sia nelle viste prospettiche sia in sezioni e anche nelle viste tecniche, in luogo delle classiche campiture. Nel CD trovate il file del modello 3D, i file della scena e i materiali usati per il rendering; in più c'è anche il file in formato proprietario PTF per sperimentare gli effetti "a mano libera" di DCAD line.

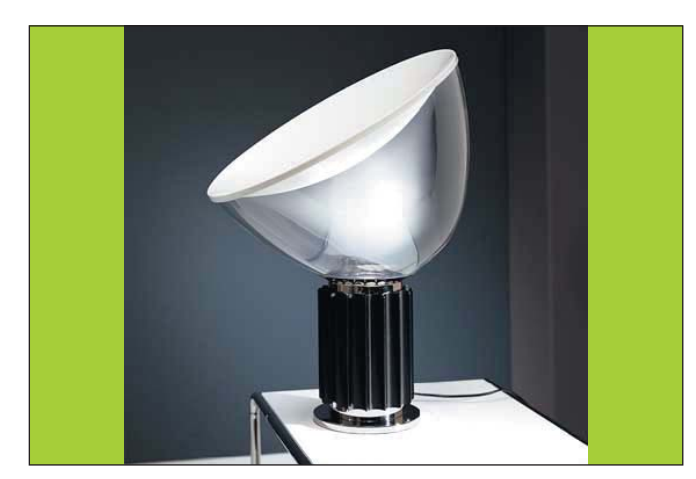

**01 La lampada Taccia progettata da Achille e Piergiacomo Castiglioni per Flos. La lampada è com-<br>posta da una base in alluminio anodizzato estruso (anche verniciato in nero, come in figu**ra) su cui è appoggiata una campana-diffusore in vetro con un coperchio concavo in alluminio smaltato bianco. La campana è di vetro traslucido ed è appoggiata sulla base in modo da poter essere liberamente orientata. Il modello che andiamo a costruire è ovviamente una semplificazione dell'oggetto.

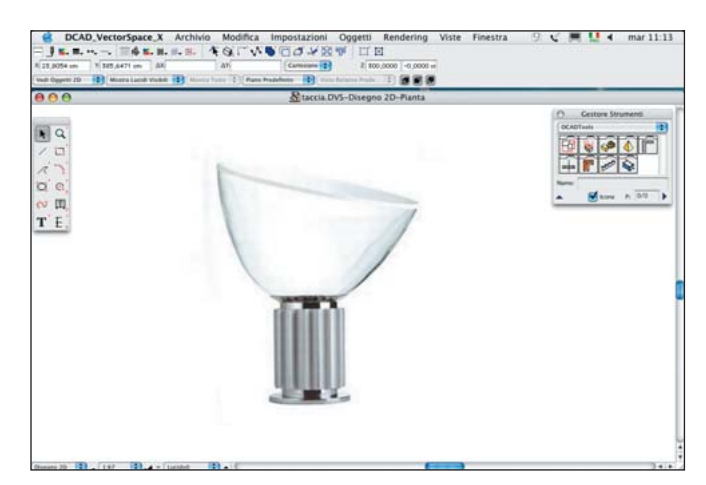

**02** lniziamo dunque la costruzione della nostra lampada impostando l'area di lavoro del pro-<br>getto. Per fare ciò andiamo alla voce Apri progetto dal menu Archivio e selezioniamo il file DCAD-fogliobase (Centim.).DVL. Verifichiamo dal menu Impostazioni>Barre degli Strumenti che tutte le caselle di controllo siano selezionate. Importiamo quindi (dal menu Archivio>Importa) una foto della lampada - reperibile da Internet - che useremo come semplice riferimento visivo.

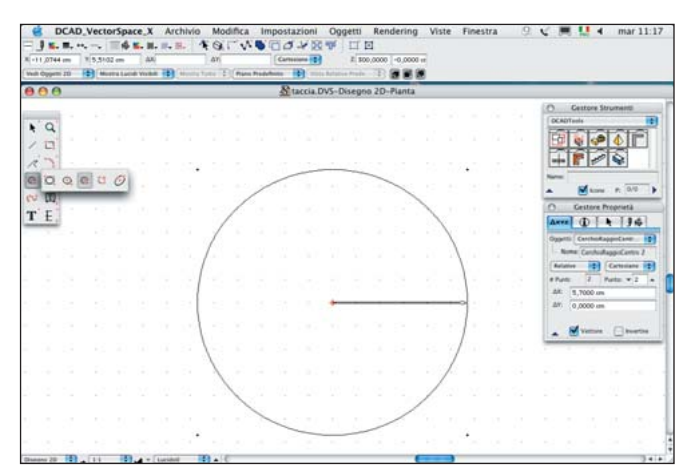

**03** Disegniamo il primo profilo della base della lampada selezionando, dalla palette degli stru-<br>
menti il tool Cerchio Baggio Clicchiamo pell'origine degli assi del foglio di lavoro e premiamenti, il tool Cerchio Raggio. Clicchiamo nell'origine degli assi del foglio di lavoro e premiamo il tasto Tab sulla tastiera per attivare l'inserimento numerico: nel campo X sotto la barra dei menu inseriamo il valore 5,7 cm; confermiamo la misura del raggio premendo il tasto Invio.

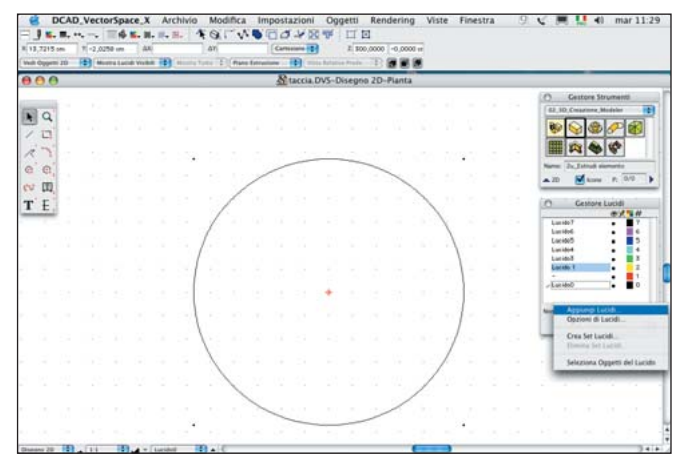

**05** Scegliamo per comodità di lavorare su più lucidi: apriamo il pannello Gestore Lucidi con la com-<br>binazione di tasti Comando+L e, senza modificare quelli di default, creiamo cinque lucidi che ci serviranno nelle varie fasi del disegno: clicchiamo sulla freccia nera e scegliamo Aggiungi Lucidi. Per rinominare un lucido basta selezionarlo e digitare il nuovo nome nell'apposito campo del pannello.

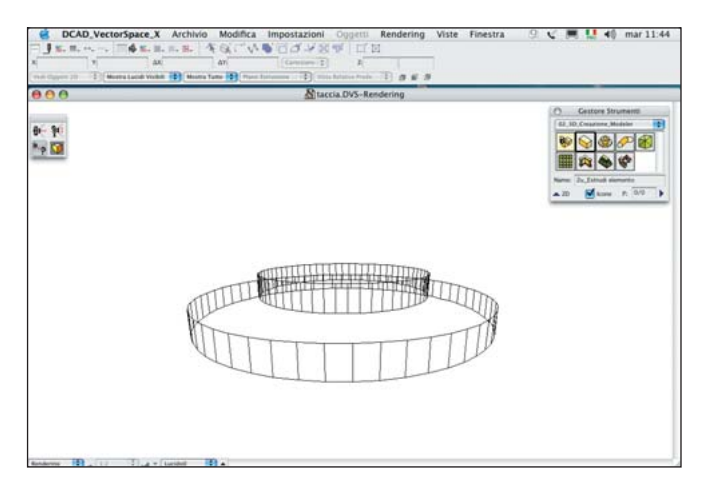

**07 Estrudiamo la circonferenza copiata: dal pannello Gestore Strumenti clicchiamo sull'icona 3D Creazione Modeler e impostiamo: Valore di Estrusione = 1,5 cm; Quota di posizione della base**  $=$  0; Visualizzazione finale  $=$  Vai a Disegno 2D. Dalla piccola freccia nera a destra selezioniamo Esegui. Per verificare in vista 3D il risultato utilizziamo la scorciatoia Comando+0 per attivare la vista Rendering. Regoliamo il punto di vista con gli strumenti offerti dalla palette a sinistra dello schermo.

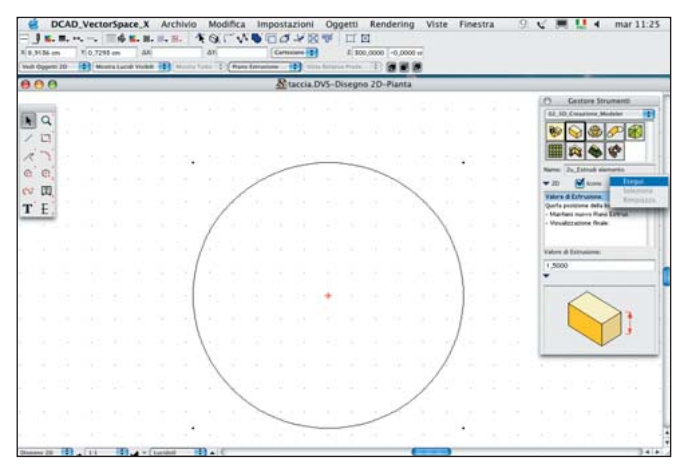

**04** Estrudiamo il tracciato. Selezioniamo il cerchio e da Gestore Strumenti (menu <br>Finestra>StrumentiDCADVectorSpace) apriamo la paletta 3D Creazione Modeler (doppio clic sulla terza icona nel pannello). A questo punto con lo strumento Estrudi Elemento (a forma di parallelepipedo) impostiamo: Valore di Estrusione = 1,5 cm; Quota di posizione dalla base = 1,5 cm, Visualizzazione finale  $=$  Vai a disegno 2D. Clicchiamo infine sulla piccola freccia nera e scegliamo Esegui.

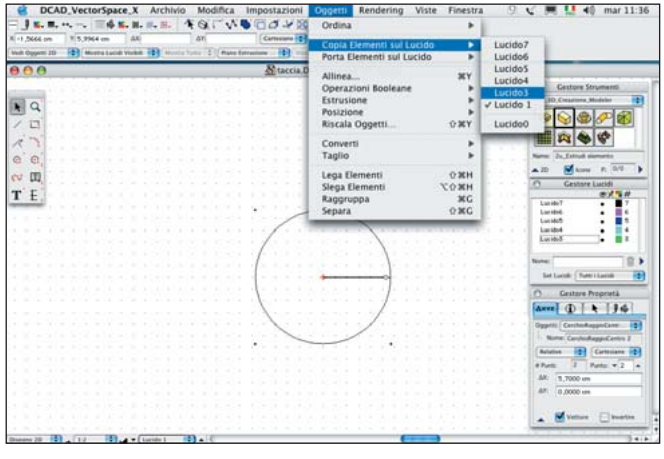

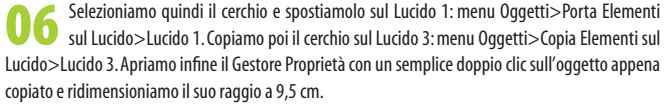

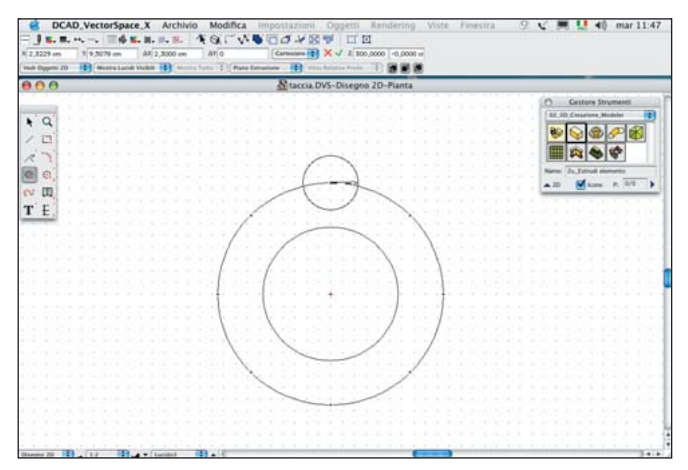

**08** Iorniamo nell'ambiente 2D con la scorciatoia Comando+8. Per creare la colonna di base, evi-<br>denziamo i punti notevoli della circonferenza appena estrusa sfiorandola con il mouse e premendo la Barra spaziatrice, e disegniamo un nuovo cerchio più piccolo. Per fare ciò selezioniamo ancora una volta lo strumento Cerchio Raggio dalla palette degli strumenti, clicchiamo sul vertice superiore della circonferenza e, con il tasto Tab, inseriamo il valore 2,3 cm nel campo X.

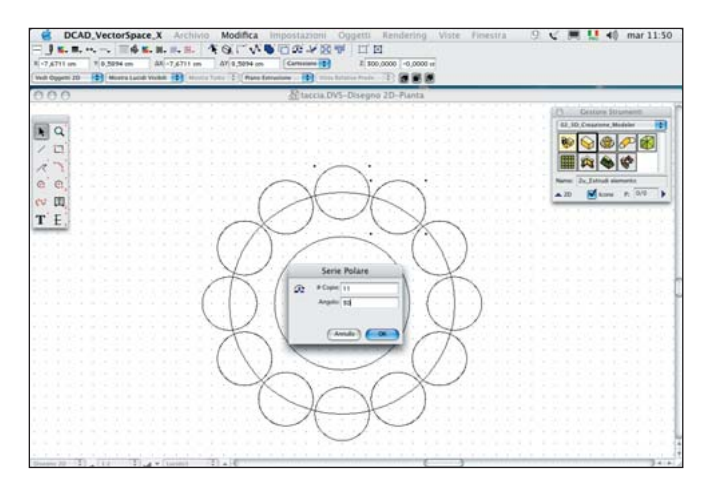

**09** Duplichiamo radialmente il cerchio. Dalla Barra delle Azioni selezioniamo il comando Serie Polare (clicchiamo sulla settima icona del terzo blocco e scorriamo in basso fino a selezionare lo strumento). A questo punto, con il cerchio selezionato, facciamo clic al centro della circonferenza maggiore, tracciamo un vettore perpendicolare e clicchiamo in un punto qualsiasi per inserire il numero di copie e l'angolo. Nella finestra che compare inseriamo: Copie = 11 e Angolo =  $30^{\circ}$  00' 00".

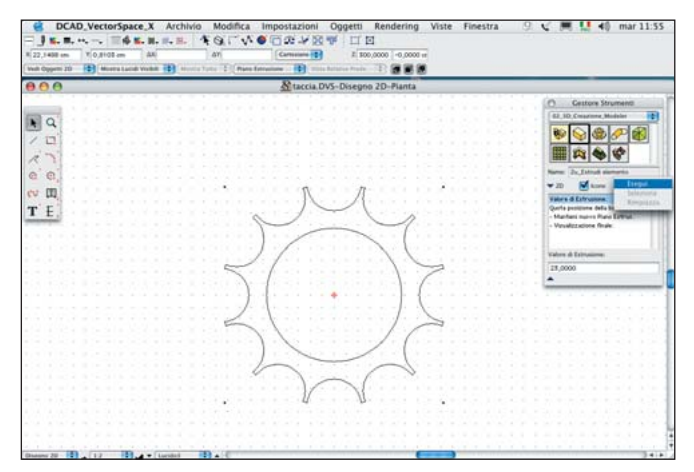

**11 Estrudiamo il profilo a stella. Andiamo nel pannello Gestione Strumenti, selezioniamo 3D Crea-**<br>zione Modeler e clicchiamo sull'icona Estrudi elemento: Valori di Estrusione = 23 cm, Quota di posizione della base = 3 cm; Visualizzazione finale = Vai a Disegno 2D. Selezioniamo Esegui. Per passare alla vista 3D utilizziamo ancora una volta la scorciatoia Comando+0 (dal menu Rendering selezioniamo Rimozione linee nascoste). Torniamo quindi in 2D con la scorciatoia Comando+8.

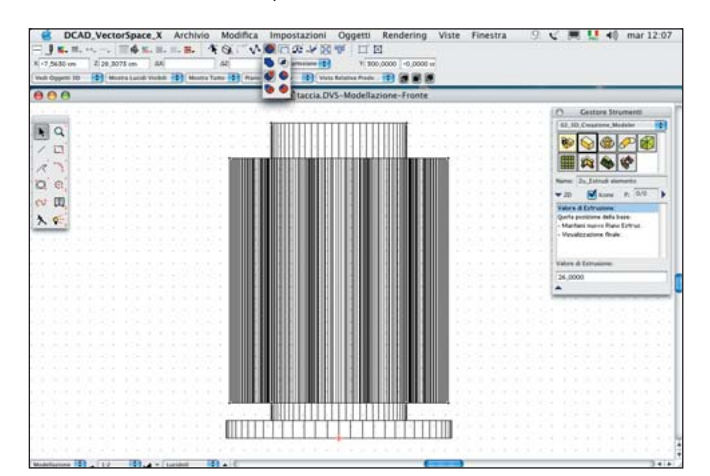

**13** Spostiamoci ora nell'ambiente di modellazione: dal piccolo menu in basso a sinistra della fi-<br>nestra selezioniamo la voce Modellazione. Per vedere l'oggetto in vista frontale selezioniamo dalla Barra dei menu Viste>Fronte. Prepariamoci a effettuare un'operazione booleana fra la colonna e il cilindro. Per prima cosa copiamo il cilindro con il comando Comando+C. Seleziono quindi il cilindro e la colonna con il tasto Maiuscole e dalla Barra delle Azioni clicchiamo sull'icona Forare Ultimo.

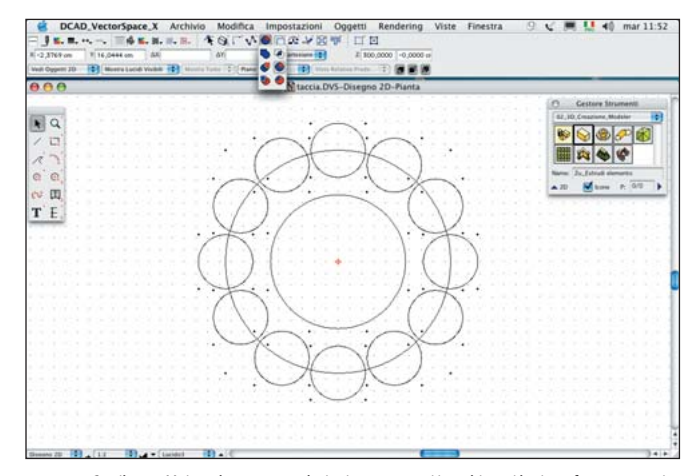

**10 Con il tasto Maiuscole premuto selezioniamo ora tutti i cerchi e poi la circonferenza maggio-**<br>10 an**ole diffutuione un'energiane ha cleane (di estimpine fre geometric) era la strumen** re ed effettuiamo un'operazione booleana (di sottrazione fra geometrie) con lo strumento Forare ultimo e Taglia: lo strumento è nel quinto gruppo di icone del terzo blocco della Barra delle Azioni. Il comando genererà un profilo "a stella" derivato dalla sottrazione di tutte le circonferenze da quella maggiore.

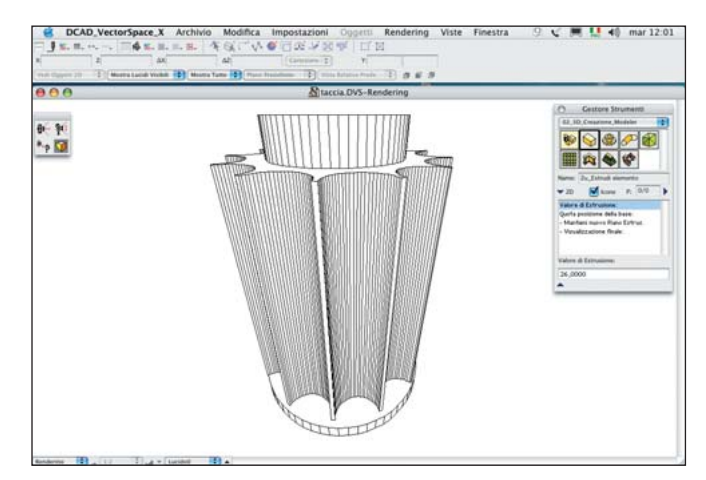

Selezioniamo la circonferenza interna ed estrudiamo la impostando in Gestore Strumenti > Estrudi<br>
elemento i seguenti parametri: Valore di Estrusione = 26 cm e Quota di posizione dalla base =<br>
elemento i seguenti parametri 5 cm. Andiamo quindi nella vista 3D di DCAD con la scorciatoia Comando+0: per impostare il punto di vista utilizziamo una delle fotocamere contenute nella palette degli strumenti (le prime due icone controllano l'orientamento del punto di vista in orizzontale e in verticale, mentre la terza entrambe).

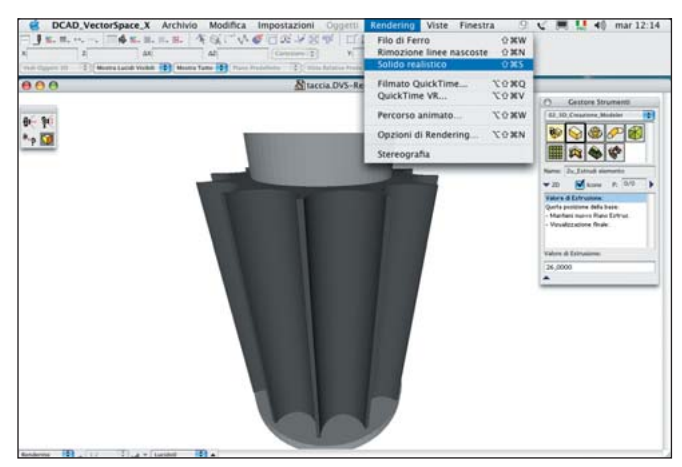

**14 al 11 al 11 al 11 al 11 al 11 al 11 al 11 al 11 al 11 al 11 al 11 al 11 al 11 al 11 al 11 al 11 al 11 al 1<br>1 al 10 al 11 al 11 al 11 al 11 al 11 al 11 al 11 al 11 al 11 al 11 al 11 al 11 al 11 al 11 al 11 al 11 al 11<br>1** ferenti parti della base della lampada e dalla barra in alto delle proprietà assegniamo differenti colori. Andiamo quindi in vista Rendering e dal menu Rendering scegliamo la modalità di visualizzazione Solido realistico. A questo punto la base è completata: salviamo l'oggetto.

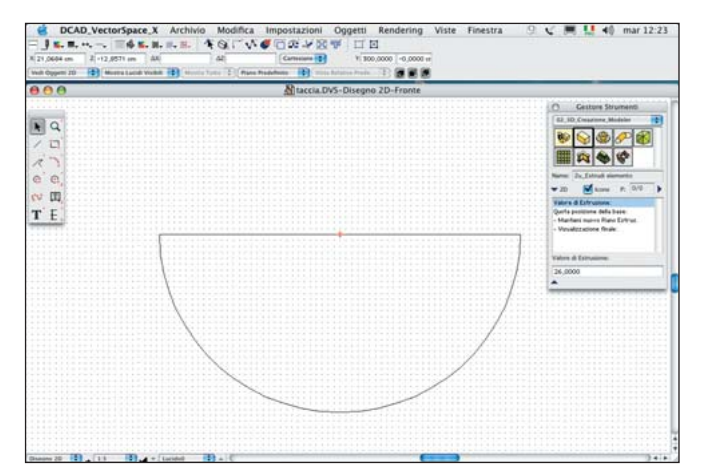

**15** Modelliamo il diffusore semi-ovoidale. Torniamo nella finestra Disegno 2D e dal menu Vista se-<br>lezioniamo Fronte. Tracciamo al centro degli assi una nuova circonferenza di raggio 30,5. Ritagliamo uno spicchio di 90°. Tracciamo un segmento sul diametro utilizzando i punti di aderenza (evidenziati premendo la Barra spaziatrice). Selezioniamo la circonferenza e la linea e clicchiamo su Forare Ultimo nella Barra delle Azioni. Selezioniamo la semicirconferenza superiore e cancelliamola.

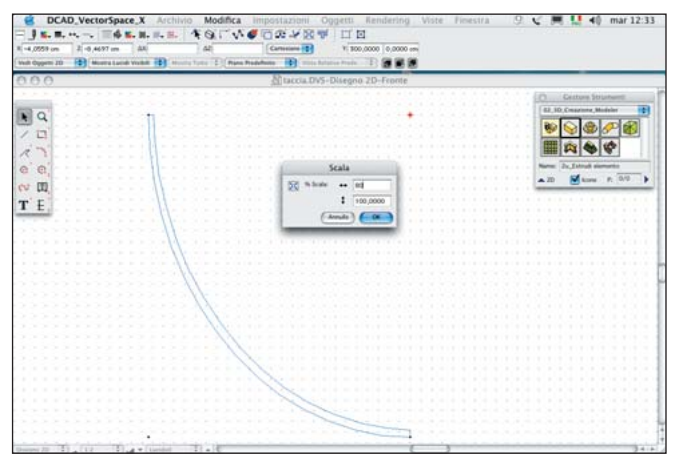

**17 al Selezioniamo il profilo e attribuiamogli un colore azzurro che dia un po' l'idea del vetro. Con lo strumento Scala (nella Barra delle Azioni) deformiamo leggermente il profilo. Selezionia**mo lo strumento e clicchiamo sul primo vertice in basso in modo da mantenere l'oggetto allineato con l'origine degli assi. Nella finestra di dialogo dello strumento inseriamo il valore 80 nel primo campo (che controlla il ridimensionamento orizzontale) .

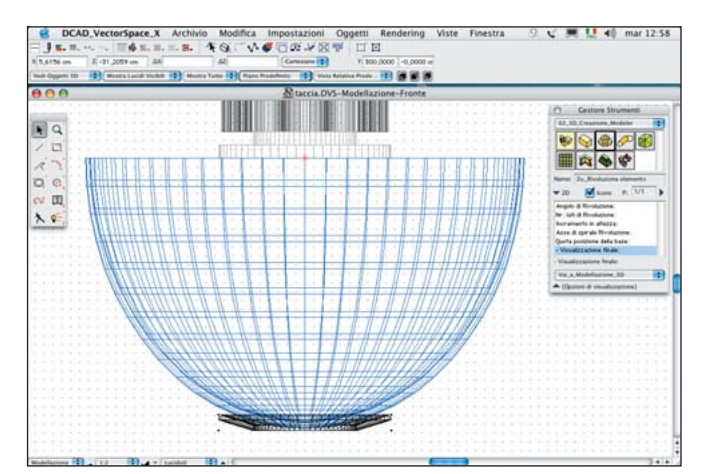

**19 Torniamo nella vista 2D** con la scorciatoia Comando+8 e prepariamoci a costruire l'anello di raccordo fra il diffusore e la base. Selezioniamo lo strumento Rettangolo 3 Punti dalla palette degli strumenti e tracciamo un rettangolo inclinato alla base del profi lo del diffusore. Con gli stessi parametri utilizzati per la precedente rivoluzione eseguiamo quella del profilo appena creato: selezioniamo l'oggetto e da Gestore Strumenti selezioniamo Esegui, quindi clicchiamo sull'origine degli assi.

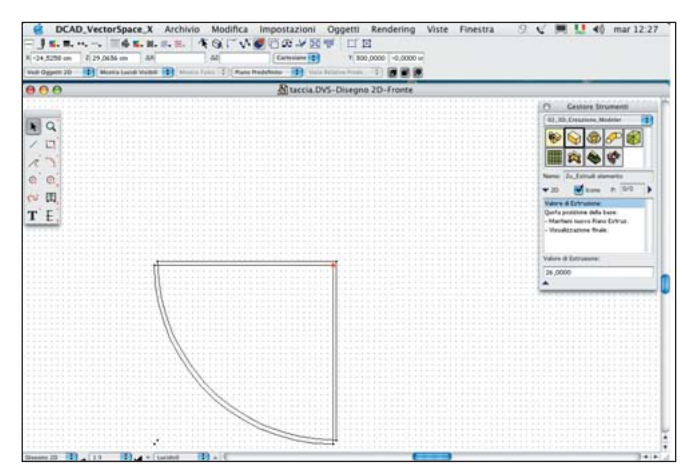

**16** Tracciamo ora un segmento in corrispondenza del raggio verticale; selezioniamolo insieme alla semicirconferenza e clicchiamo sullo strumento Forare Ultimo. Selezioniamo e cancelliamo lo spicchio destro. Selezioniamo lo spicchio rimanente e duplichiamolo con Comando+D. Con la freccia di selezione trasliamo leggermente il nuovo spicchio per creare lo spessore del diffusore in vetro. Selezioniamo entrambi gli oggetti ed effettuiamo un'altra operazione booleana con lo strumento Forare Ultimo.

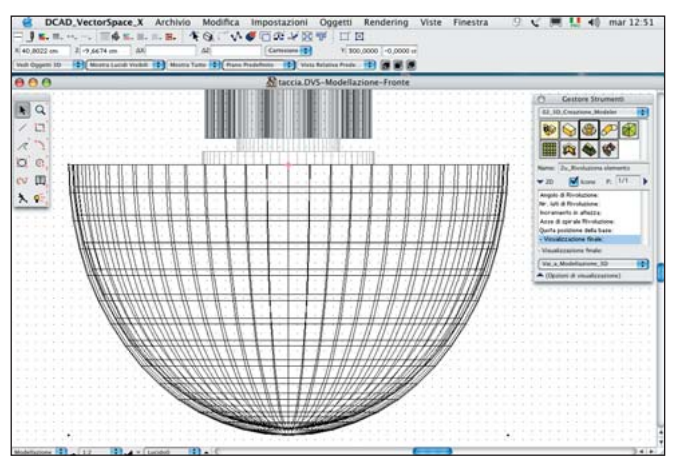

**18 Eseguiamo la rivoluzione del profilo. Selezioniamo l'oggetto e in Gestione Strumenti clicchia-<br>mo sullo strumento Rivoluzione elemento; impostiamo Angolo di Rivoluzione = 360°, Nr la**ti di Rivoluzione = 64; Visualizzazione finale = Vai a Modellazione 3D. Selezioniamo Esegui e clicchiamo con il mouse nell'origine degli assi.

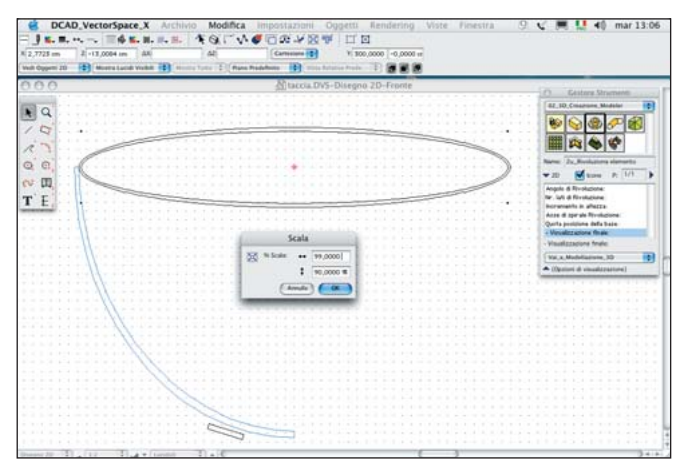

**20** Costruiamo il coperchio del diffusore. Torniamo in Disegno 2D, selezioniamo lo strumento El-<br>lisse Centro ad Angolo e impostiamo il centro sull'origine degli assi e il secondo punto in modo che l'ellisse sia tangente al profilo del diffusore. Duplichiamo l'ellisse con Comando+D e con lo strumento Scala clicchiamo sull'origine degli assi: nella finestra di dialogo inseriamo 99% in orizzontale e 90% in verticale. Confermiamo l'operazione cliccando sul pulsante OK.

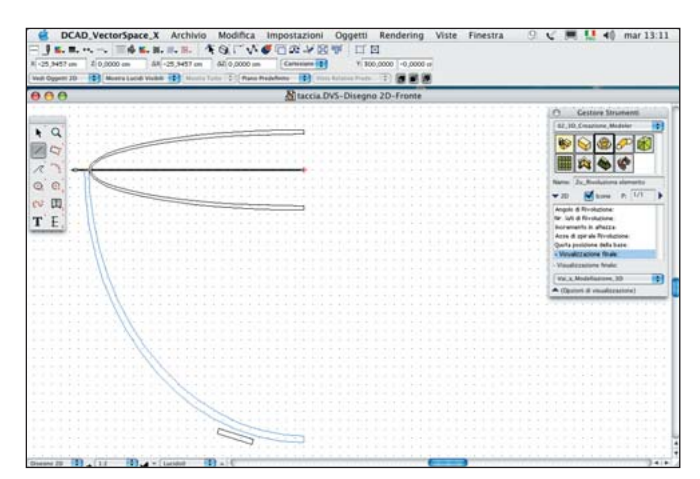

**21 al Selezioniamo entrambe le ellissi e clicchiamo su Forare Ultimo nella Barra delle Azioni per eseguire un'operazione booleana. Tracciamo un segmento verticale al centro del profilo; sele**zioniamo il segmento e il profilo e clicchiamo ancora una volta su Forare Ultimo. Selezioniamo e cancelliamo la parte destra. Tracciamo ora un segmento orizzontale, selezioniamolo insieme al profilo e con lo strumento Forare Ultimo tagliamo ancora il profilo. Cancelliamo quindi la parte superiore.

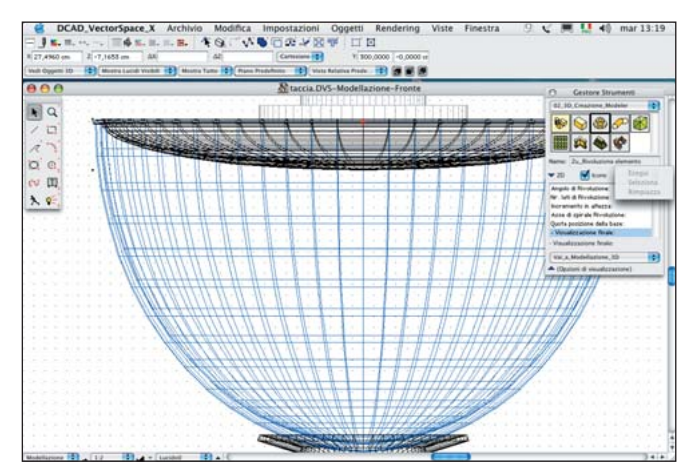

**23** Eseguiamo la rivoluzione del profilo del coperchio. Selezioniamo il profilo appena creato e nel pannello Gestore Strumenti selezioniamo semplicemente il comando Esegui per effettuare una rivoluzione con i medesimi parametri usati in precedenza. Clicchiamo sull'origine degli assi e osserviamo il risultato nella vista di Modellazione.

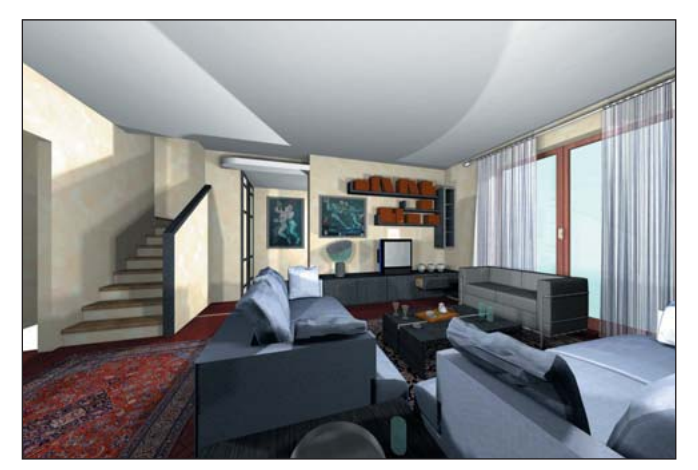

**25** Il modello che abbiamo costruito, da solo, non ha un aspetto particolarmente accattivante.<br>Per rendere giustizia a un oggetto di design che ha davvero fatto la storia, conviene inserirlo in una scena un po' più complessa. Nel CD di questo mese trovate il file "salotto.dvs" con la lampada e l'intera ambientazione per provare diverse soluzioni di rendering, e il file in formato proprietario PTF per creare con DCAD line degli interessanti effetti schizzo a mano libera.

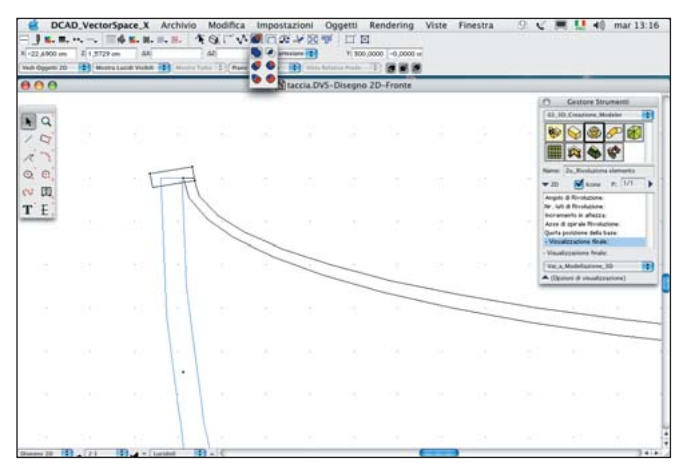

**22 a**Con lo strumento Zoom (la lente di ingrandimento) tracciamo un rettangolo in prossimità<br>degli spigoli dei due profili per ingrandire la vista. Creiamo ora un elemento di raccordo fra i due profili: con lo strumento Rettangolo 3 Punti tracciamo un poligono leggermente inclinato. Fondiamo quindi il profilo del coperchio con quello appena creato. Per fare ciò, selezioniamo entrambi i profili e dalla Barra delle Azioni scegliamo l'operatore booleano Unire.

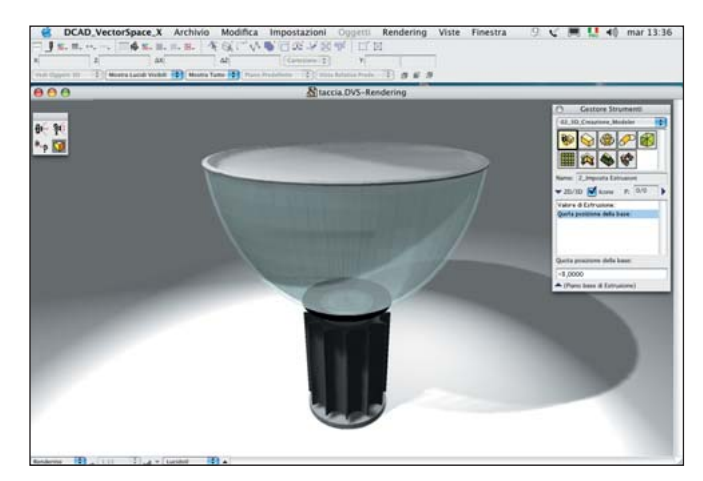

**24 a** Selezioniamo i tre ultimi elementi creati (che compongono il diffusore della lampada) e con la<br>freccia in alto della tastiera spostiamo gli oggetti in modo che la base del gruppo coincida con la parte superiore della colonna. Andiamo nell'ambiente di Rendering (Comando+0) e impostiamo la vista. Dal menu Rendering scegliamo quindi l'opzione Solido realistico per esaminare i volumi dell'oggetto (nell'immagine abbiamo aggiunto un paio di sorgenti luminose e una texture per il vetro).

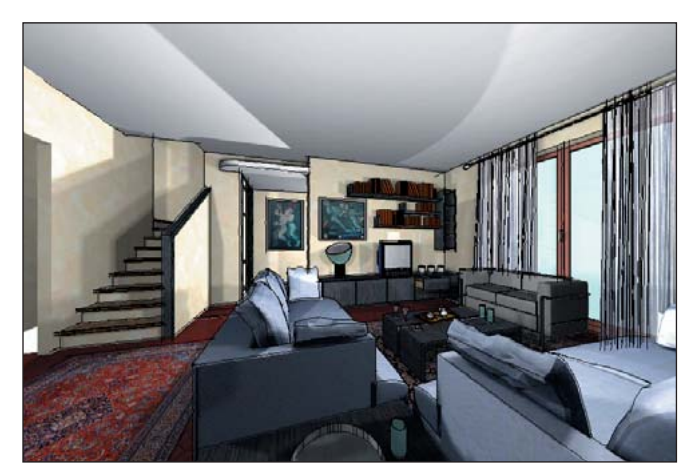

**26** Ecco un esempio di elaborazione di DCAD line sovrapposta al rendering fotorealistico. Il di-<br>segno vettoriale può essere sovrapposto al rendering di qualsiasi vista sia prospettica sia in sezione e anche alle viste tecniche.